# Weekly Updates: October 24, 2019

# For LEAs Sending To AEDY Programs and For AEDY Program Providers: Private and In-House Programs-

If the application needs to be revised and resubmitted, log onto PDE's online AEDY system to view the revision notes at https://apps.leaderservices.com/\_aedy/index.aspx

For support to resubmit, contact gcolarossi@pattan.net or jesskeenerhaas@pattan.net who will follow up with an agreed upon date and time to review.

#### Common errors within the Application

To revise your Model Complaint-

1. Remove line #1 that states "a statement that \* has violated any applicable federal and/or state law or regulations".

2. Remove the #5 "the signature" and the signature line at the end of the document.

3. Where the document identifies the AEDY program and the LEA will work together to resolve the complainants concerns. In each instance, the document should reflect AEDY program "and" LEA.

EL Services-

- 1. Review and update the EL Teacher's certification information in the application. If the LEA is providing the EL Teacher, the LEA will check the box and add the EL Teacher Certification credentials to the application. If the AEDY Program is providing the EL teacher, the AEDY Program will check the box and will enter the EL Teacher Certification.
- 2. The LEA must upload their LEA EL Plan inclusive of the provision of the 6 areas: Identification of ELs, Assessment of ELs, Provide Instruction, Ensure integration, Re-Assess, Document.
- 3. The AEDY program must upload an implementation plan, which identifies how they will support the EL student through the 6 areas: Identification of ELs, Assessment of ELs, Provide Instruction, Ensure integration, Re-Assess, Document. We provided an EL Recommendations and Considerations document, which you can enable to edit and add a new column to address how you will work with the LEA in implementing EL services within the AEDY Program.

#### Referral Process

#### To inactivate a student who is in process, the sending LEA will:

1. Click the link deactivate this referral

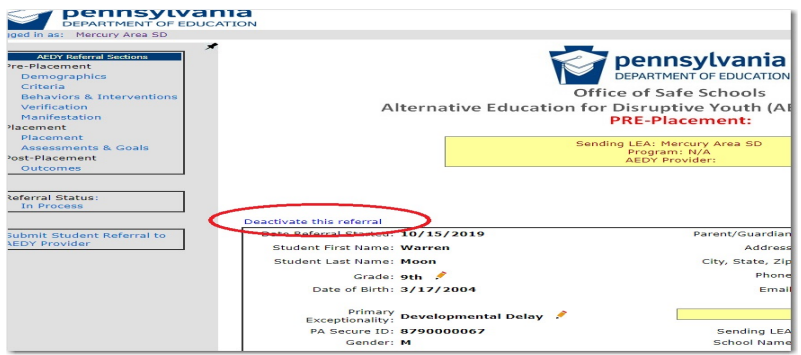

2. Clicking this link will take you here to this deactivation screen;

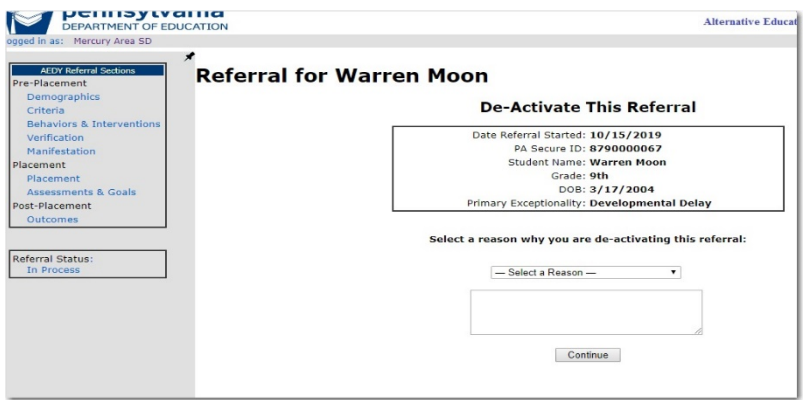

- 3. Select the reason from the drop down. You may add notes into the "Other" text box if needed. Click "Continue".
- 4. Once you choose a dropdown option and click continue, you will be prompted with this confirmation message. To deactivate the referral, click the button and the referral will be removed from your in process roster.

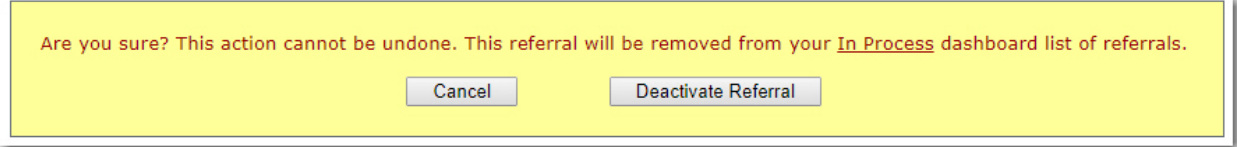

#### 2018-2019 AEDY Referrals:

For students who carried over from the 2018-19 school year, the sending LEA must enter the student into the referral system. Rosters were requested to begin verifying the students in placement with the referrals in placement in the system.

#### 2019-2020 Compliance Monitoring Training and monthly Webinar

To view: www.pattan.net click "support"; click "AEDY"

# Upcoming Training Opportunities: Register now

QBS Safety Care Train the Trainer- November 5-7, 2019; Registration Code: AEDY2019.

OBS Safety Care Train the Trainer- November 5-8 for the 4 day training Registration Code: ADVAEDY.

MTSS Behavior – check the PaTTAN Training Calendar

Third Thursday of each month: Webinars from AEDY Team 3:00-4:30

#### PaTTAN Harrisburg

Functional Behavior Assessments (FBA) -November 25-26th Proactive Approaches to Discipline- November 21 PaTTAN Pittsburgh FBAs- December 3-4<sup>th</sup> PaTTAN East-FBA's- November 20, December 3

# For additional support, by topic:

Applications, Monitoring, Training and Technical Assistance: AEDY@pattan.net Referral process: RA-EDAEDY@pa.gov